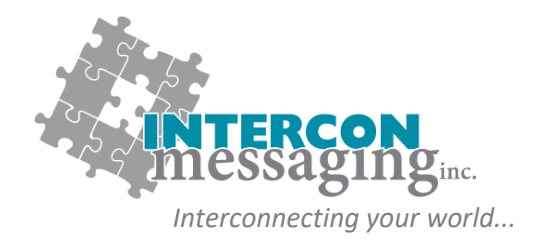

# **ONLINE ACCOUNT SERVICES GUIDE**

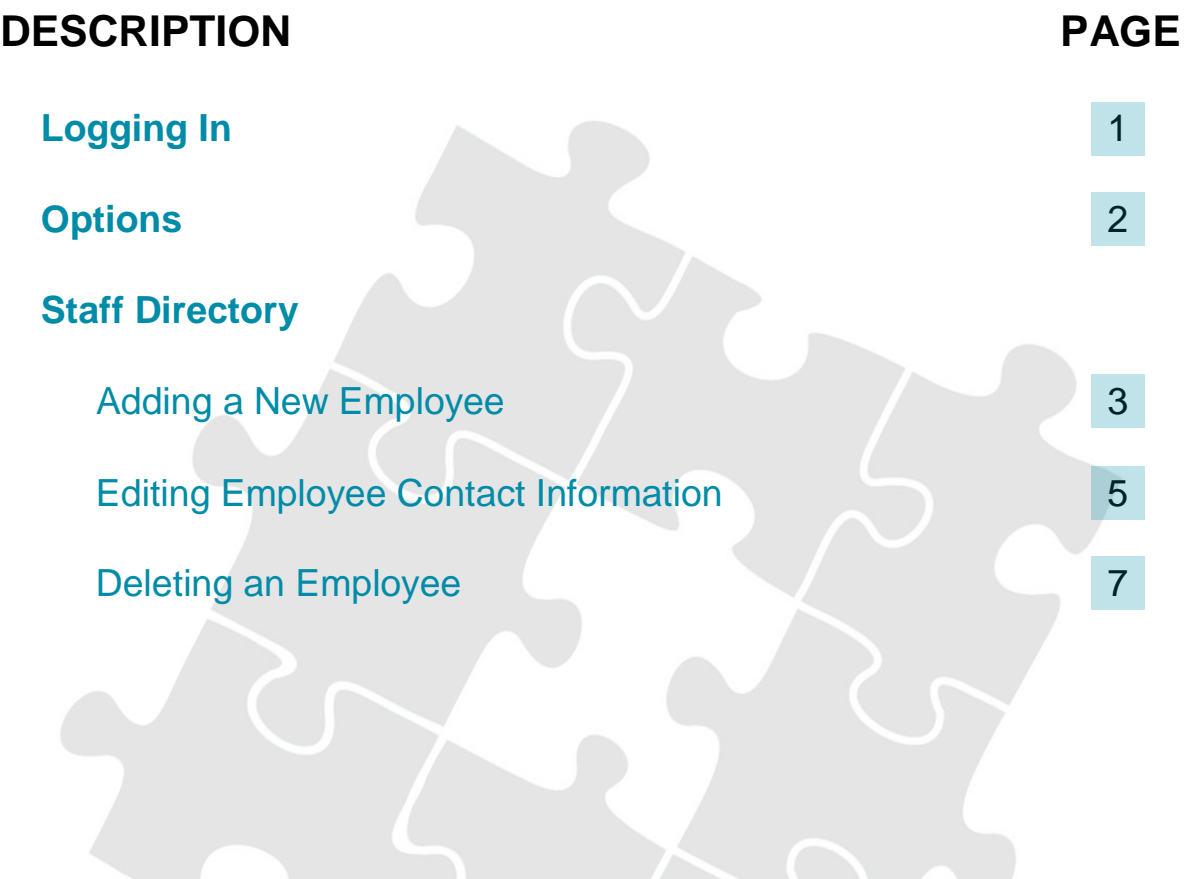

**[www.interconmessaging.com](http://www.interconmessaging.com/)**

**Call us at 1-866-605-2558 for more information or chat to us live via our website.**

PO Box 6295, 6226 50<sup>th</sup> Avenue, Drayton Valley AB, T7A 1R7

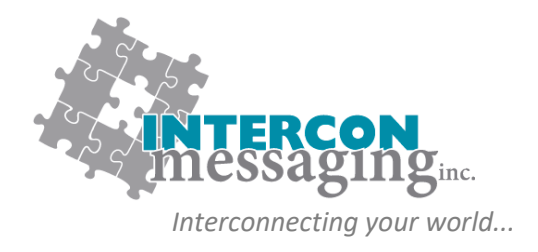

# **LOGGING IN**

To **prevent account impacts**, we *strongly encourage* you to contact our Client Care Team to walk through on each of these features before utilizing any of these features.

Enter the following link into your web browser:

**<https://myaccount.interconmessaging.com:6040/isweb>**

**Note, you may want to make this URL a "favorite" for faster future reference. You can also login via our website: www.interconmessaging.com**

Here is what you will see:

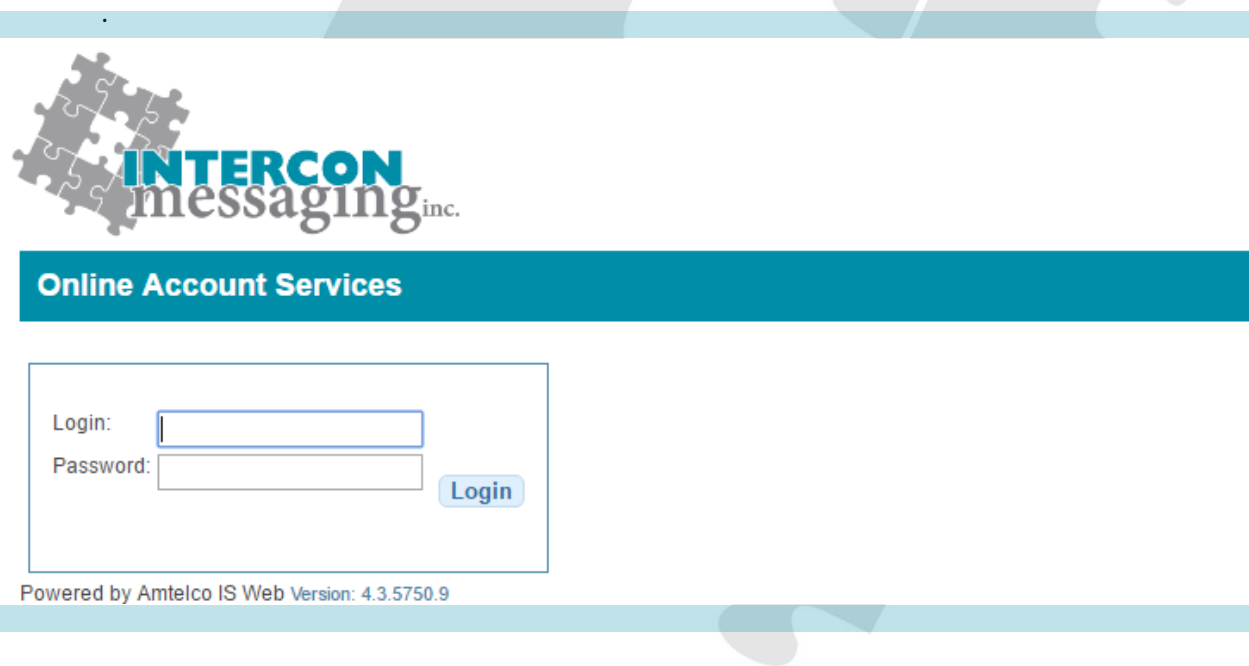

Enter the login credentials provided to you by Intercon Messaging.

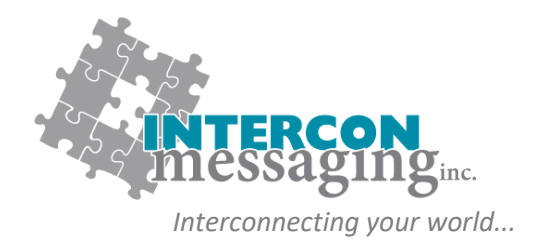

## **OPTIONS**

Once logged in, you will have access to each of the following:

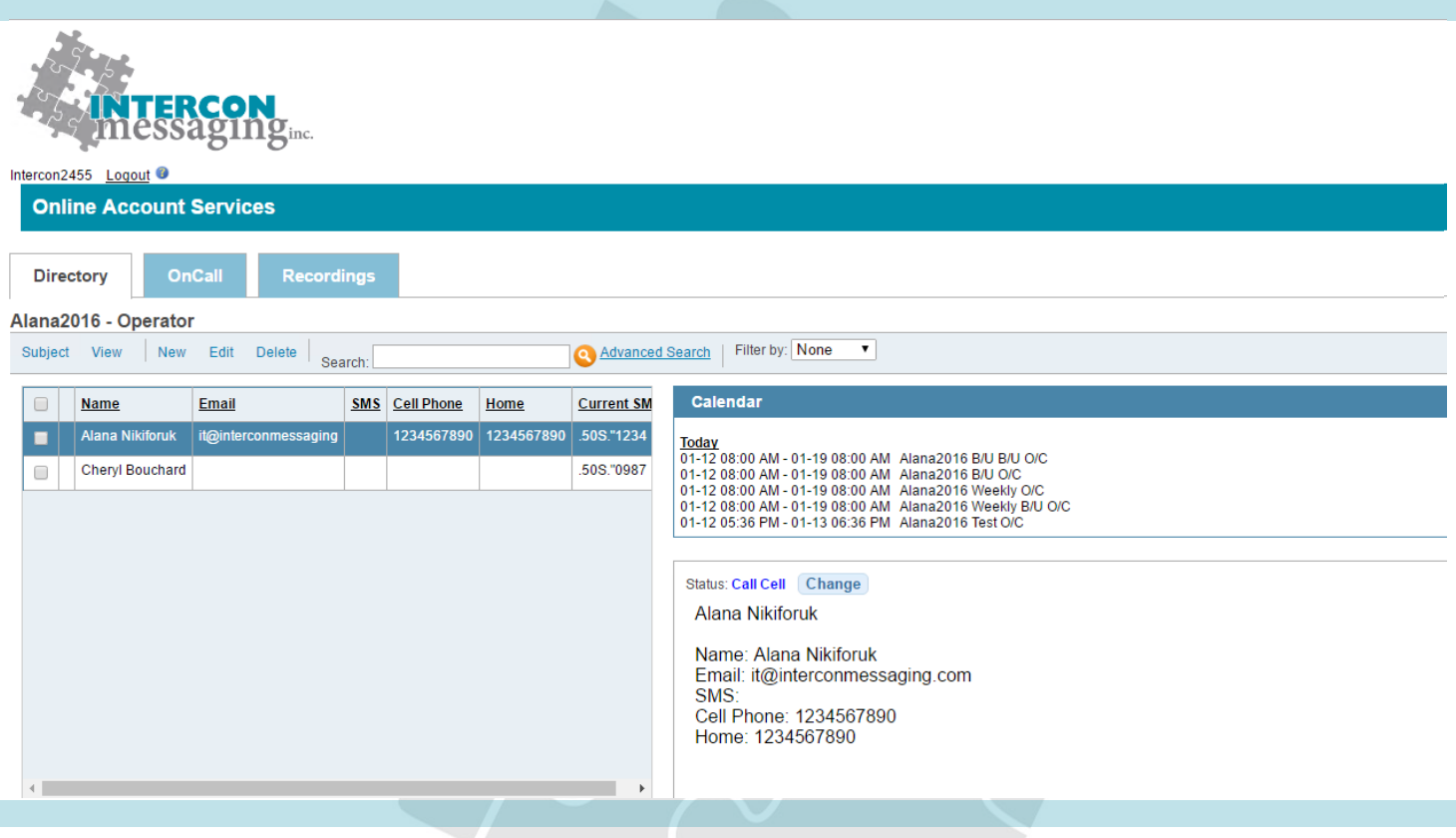

To access one of the features, simply click on the applicable tab.

**Directory:** Allows you to view and update listings in your Staff Directory to make sure we have the latest information.

**OnCall:** Allows you to view, update or enter your OnCall information here.

**Recordings:** Allows you to listen to all inbound and outbound calls for the past ninety days.

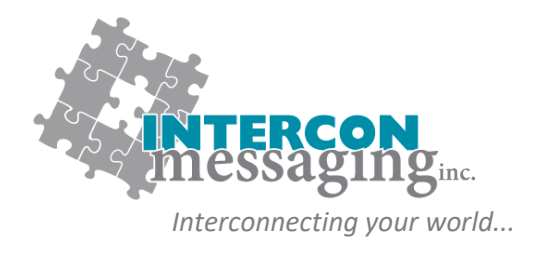

**DIRECTORY Adding A New Employee**

1. To add a new employee to your staff directory, click on **New** in the top menu.

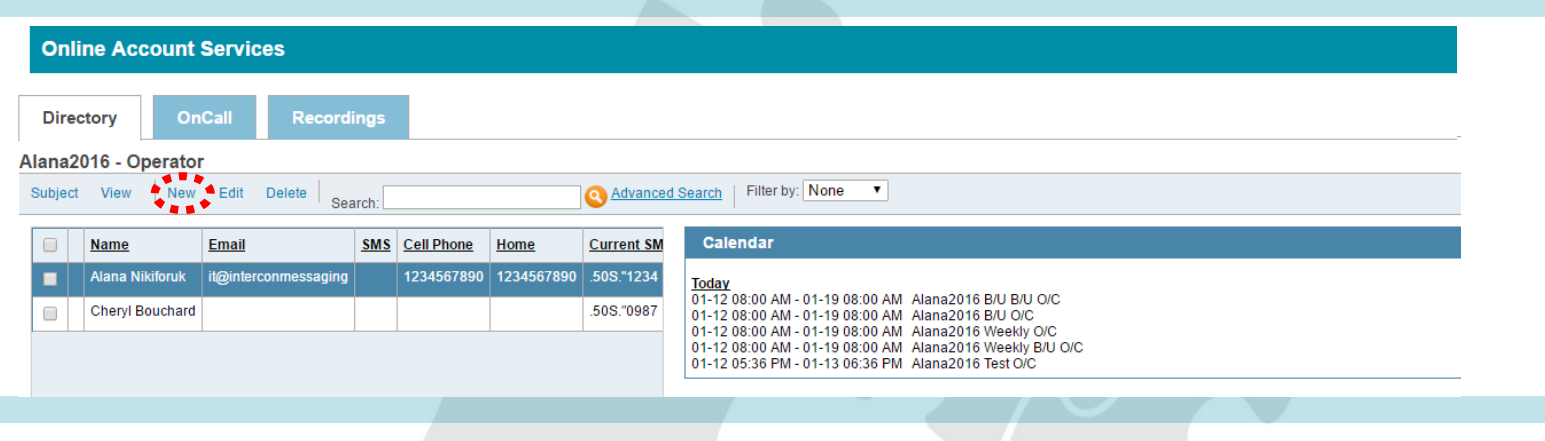

#### Here is an example of what you will see:

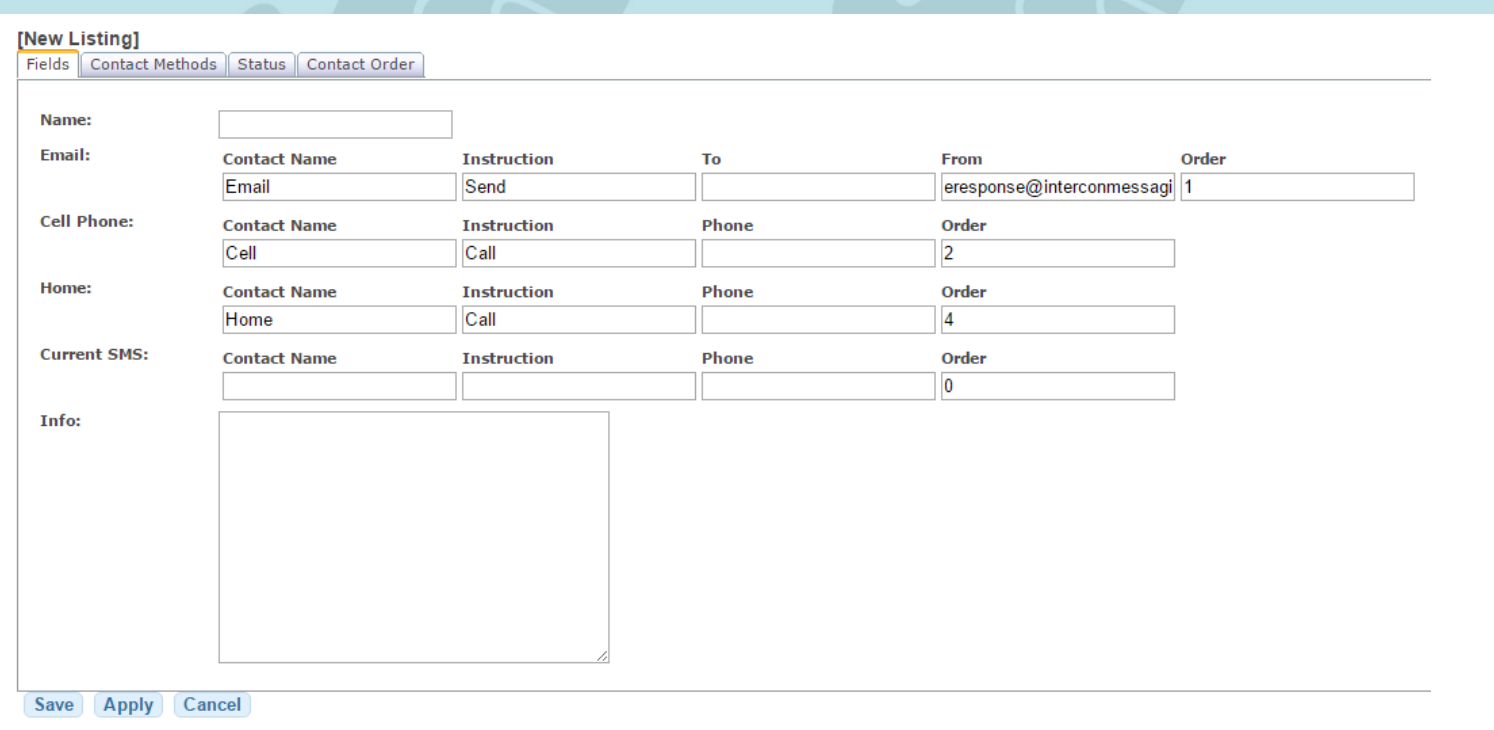

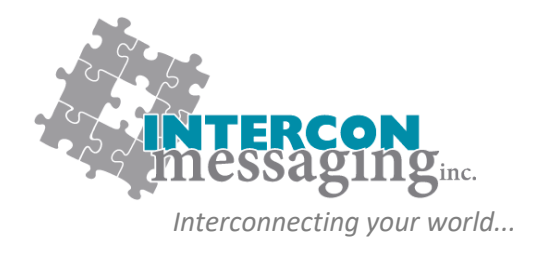

**DIRECTORY Adding A New Employee**

- 2. Fill out all appropriate contact information on the **Fields** tab. The fields highlighted are the only fields you need to add information to (if applicable).
	- Note: a. If you utilize texting, you will need to enter the persons' cell number in both the **Cell Phone** field and the **Text (SMS)** field.
		- b. There may be additional characters required for you to enter when entering a number into the Text (SMS) field. If so, our Client Care Team will let you know.
		- c. If you need additional fields added (ex 'Alternate Cell', please contact our Client Care Team)

3. There is no information you need to enter on the **Contact Methods**, **Status**, or **Contact Order** tabs.

4. Click **Apply** and then **Save**.

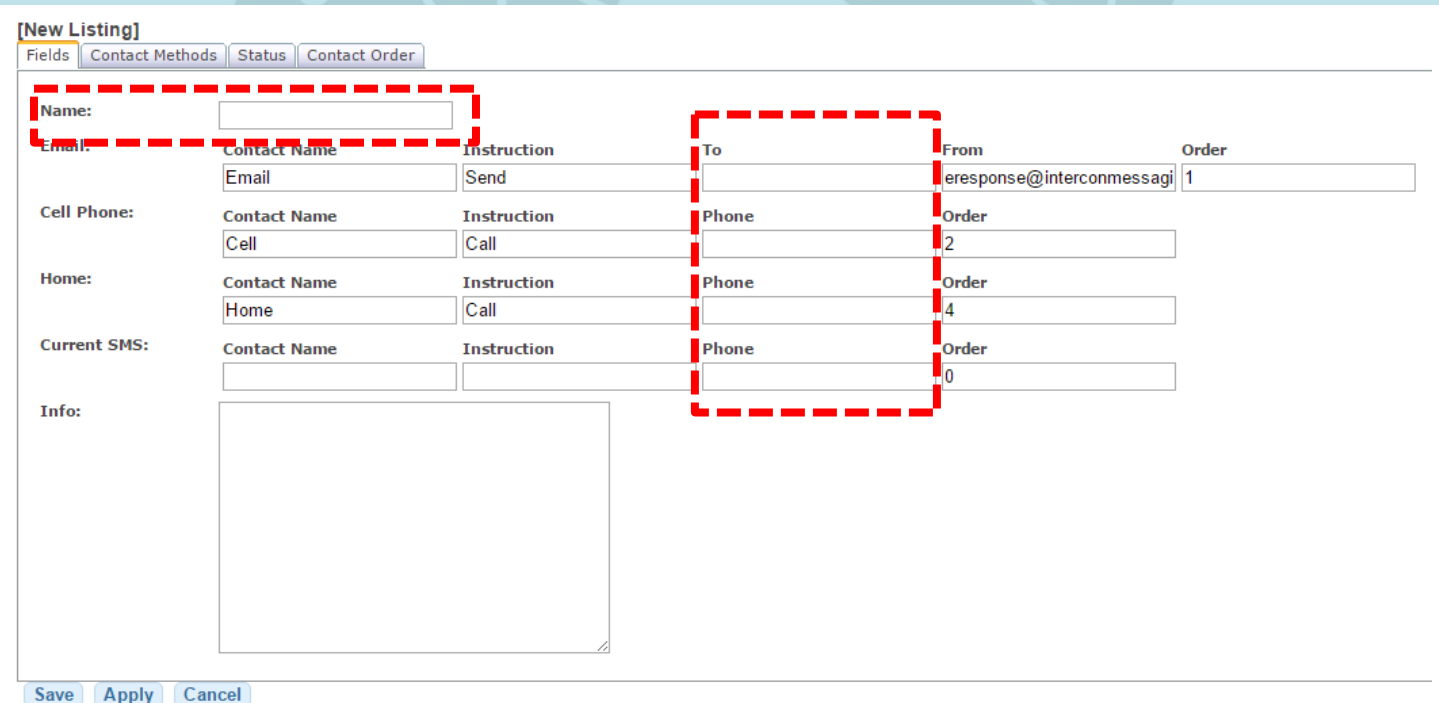

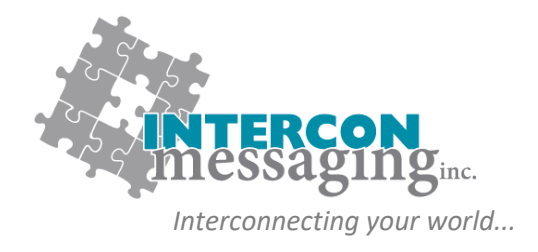

## **DIRECTORY Editing Employee Contact Information**

1. To edit a current employee's contact information, click on the box to the left of their name and click **Edit** in the top menu.

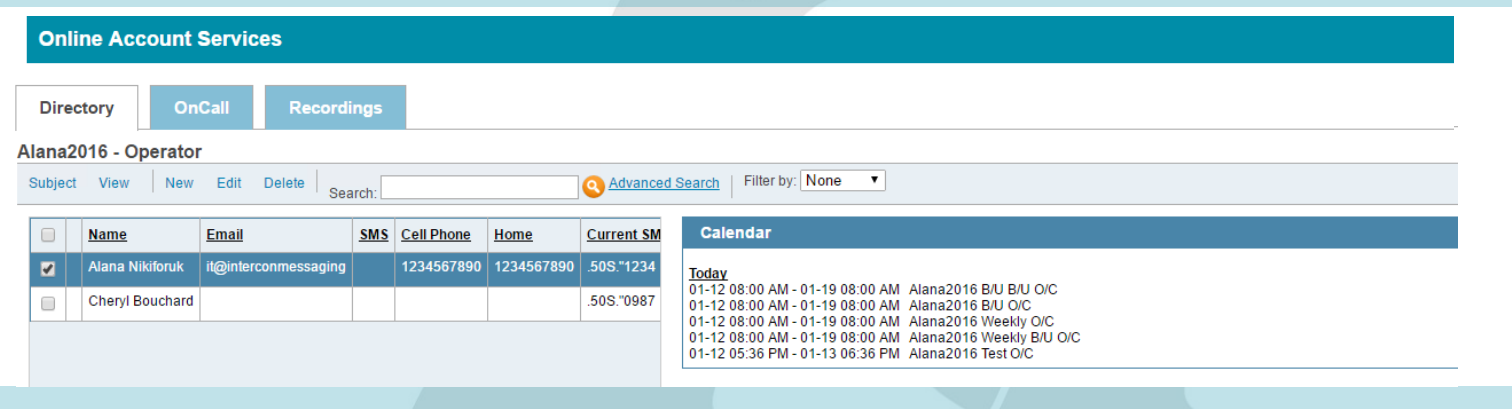

#### Here is an example of what you will see:

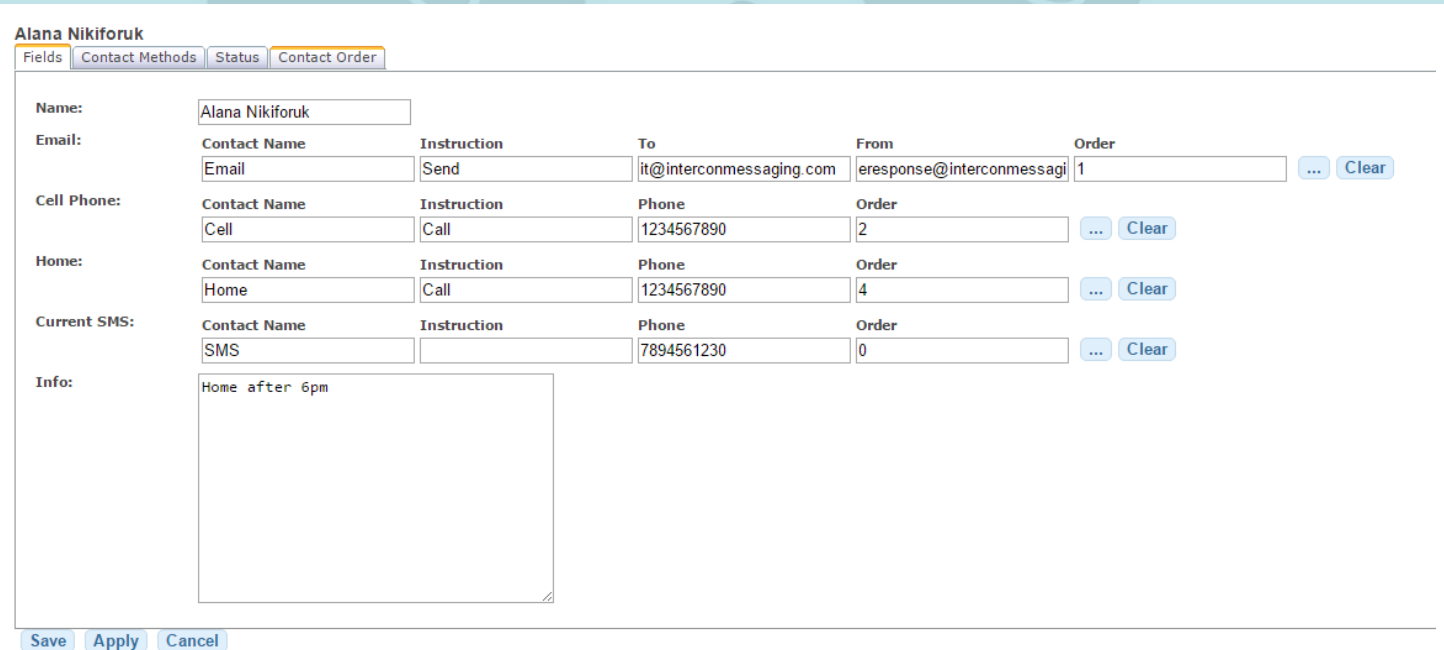

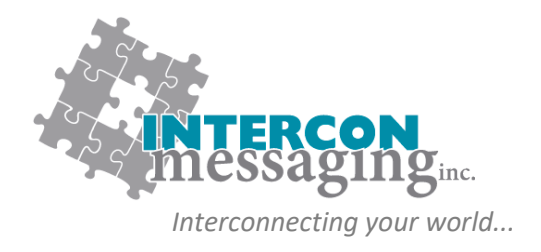

## **DIRECTORY Editing Employee Contact Information**

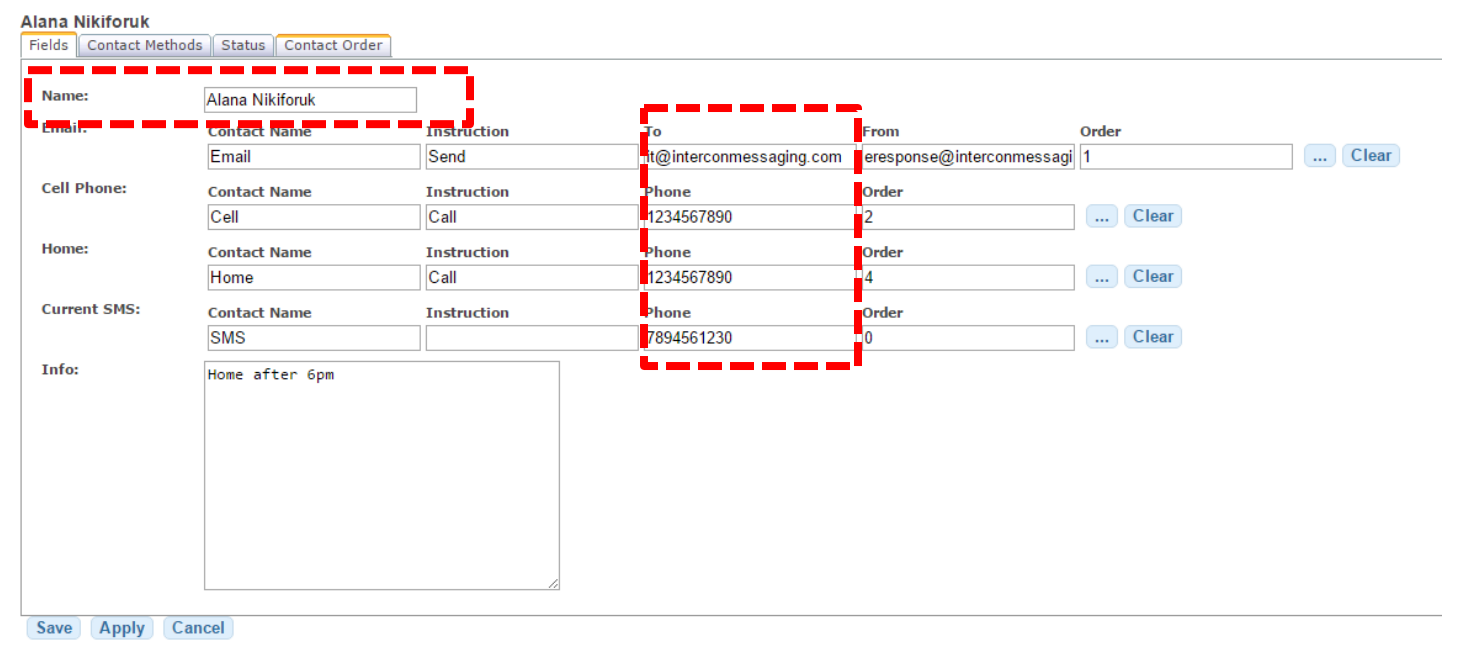

- 2. Edit all appropriate contact information in the **Fields** tab. The fields highlighted above are the fields you will be most commonly editing (if applicable).
	- Note: a. If you utilize texting, you will need to enter the persons' cell number in both the **Cell Phone** field and the **Text (SMS)** field.
		- b. There may be additional characters required for you to enter when entering a number into the Text (SMS) field. If so, our Client Care Team will let you know.
		- c. If you need additional fields added (ex 'Alternate Cell', please contact our Client Care Team)
- 3. There is no information you need to edit on the **Contact Methods**, **Status**, or **Contact Order** tabs.
- 4. Click **Apply** and then **Save**.

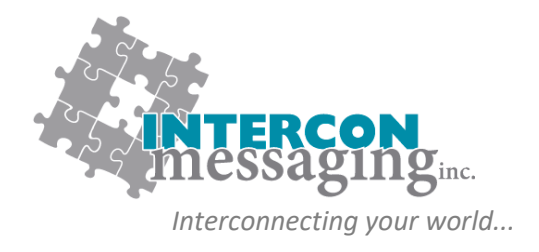

**DIRECTORY Deleting an Employee**

1. To remove an employee from your staff directory, click on the box to the left of their name and click **Delete** in the top menu.

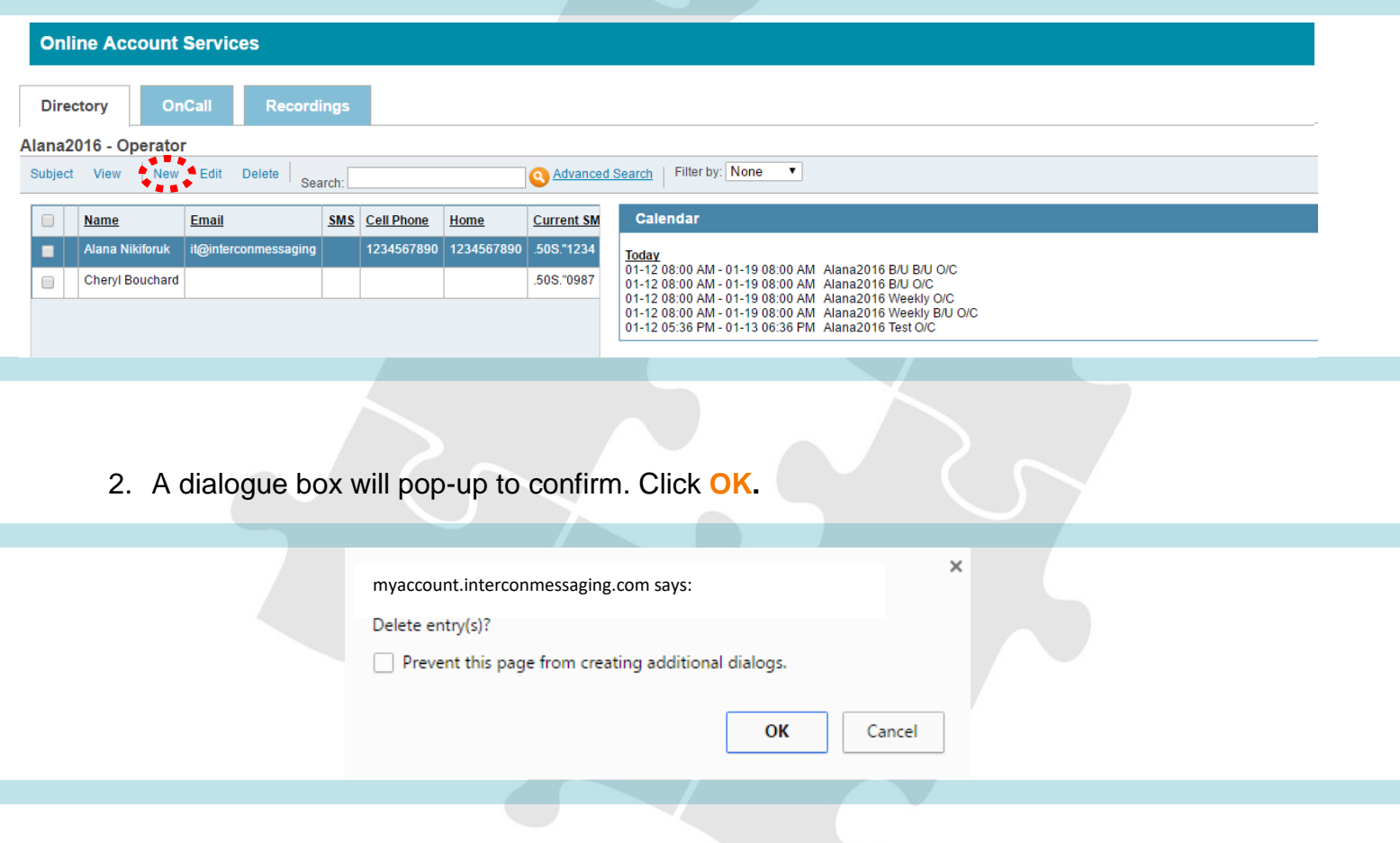